# **Activité : Gérer des tickets d'incidents ou de demande avec GLPI**

## **La création des tickets**

Actuellement, GLPI est en cours de configuration et plusieurs champs du ticket ne pourront pas, pour l'instant, être renseignés.

#### **Etape 1 : ouvrir une session avec un compte enseignant**

#### **Etape 1 : création d'un ticket**

- Cliquez sur le menu **Créer un ticket** ;
- Dans le champ **Type** sélectionnez **Incident** ;
- Dans le champ **Eléments associés**, sélectionnez un ordinateur parmi ceux que vous avez créés dans l'entité **Etage 0**.
- Dans le champ **Titre**, indiquez : **Premier ticket** ;
- Dans le champ **Description**, indiquez : **Test de création d'un premier ticket.** ;
- Au bas de la page, cliquez sur le bouton **Soumettre la demande**.

#### [Une confirmation de création s'affiche.](https://siocours.lycees.nouvelle-aquitaine.pro/lib/exe/detail.php/bloc1/ticket_01.png?id=bloc1%3Aglpiticket)

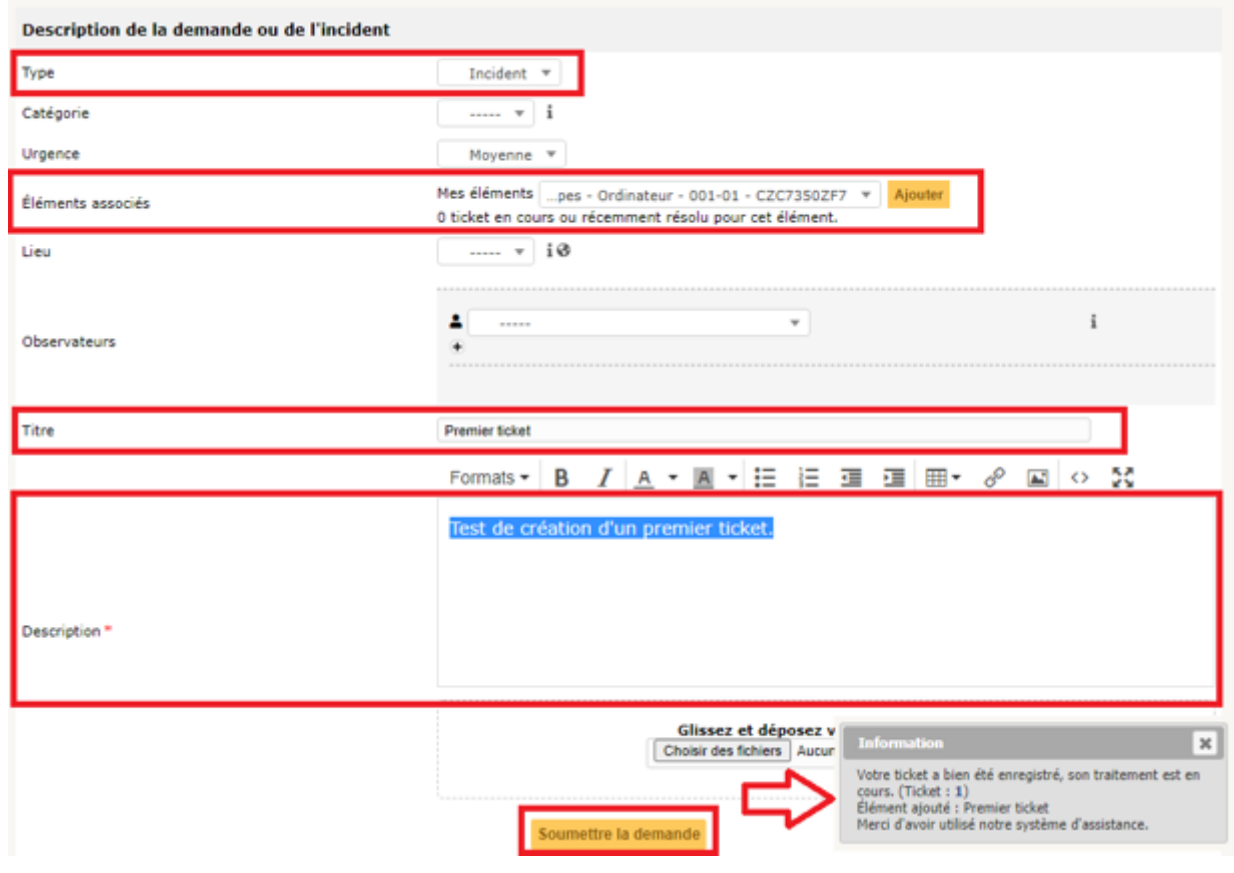

#### **Etape 2 : visualisation du statut du ticket par l'utilisateur**

- Cliquez sur le menu **Accueil** ;
- Vous visualisez qu'un nouveau ticket est indiqué dans la ligne du statut **Nouveau**.

### **Etape 3 : visualisation du statut du ticket par le technicien tech**

- Fermez la session de l'enseignant ;
- Ouvrez une session avec votre compte ;
- A partir du menu **Assistance → Tickets**, vous pouvez visualiser le nouveau ticket créé.

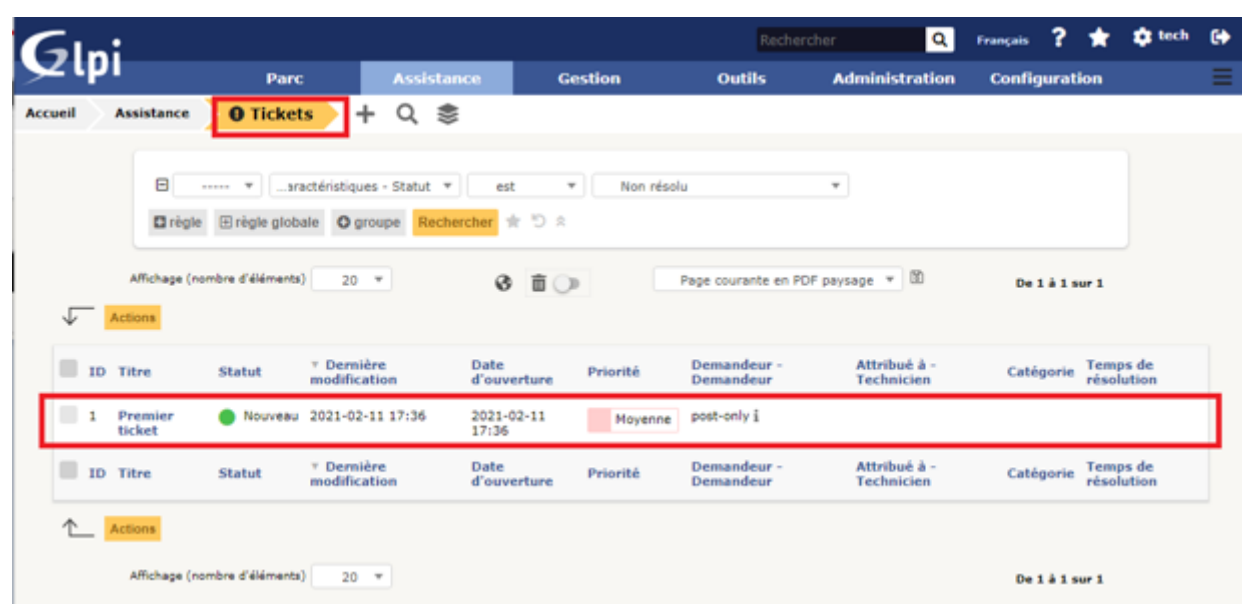

### **Etape 4 : qualification du ticket par le technicien tech**

- Cliquez sur le ticket de l'enseignant.
- Par défaut vous visualisez la rubrique **Traitement actuel du ticket** qui indique qu'aucune action (0) n'a encore été faite.

Il est nécessaire tout d'abord de vérifier si la qualification du ticket est correcte en regardant l'urgence et l'impact. GLPI en déduira la priorité.

- Cliquez sur la rubrique **Ticket** et vérifiez que l'**urgence est Moyenne** et l'**impact est Moyen**. Le champ Priorité n'est pas modifiable.
- Gardez ces valeurs.

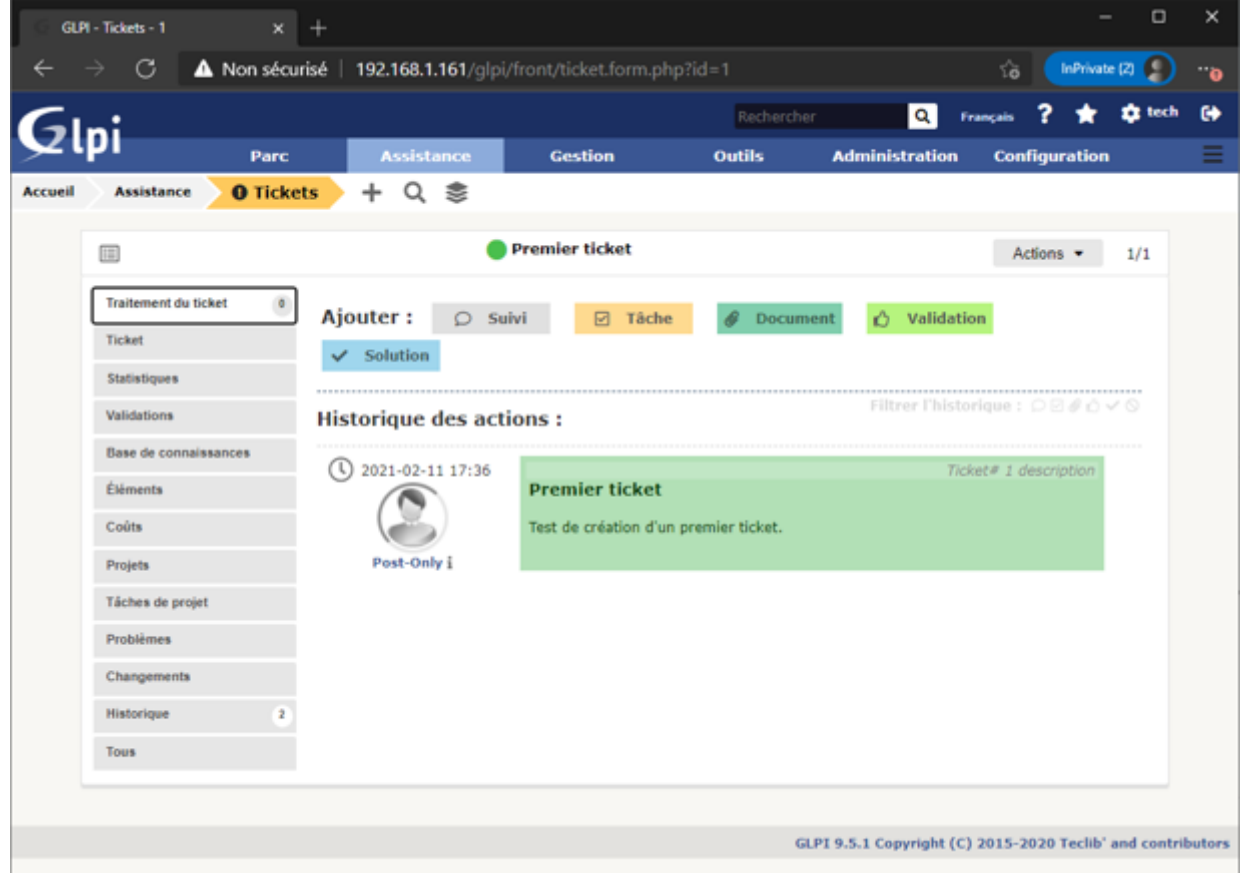

### **Etape 5 : résoudre le ticket**

Cliquez sur la rubrique **Traitement du ticket** puis sur le bouton **Solution**.

GLPI n'est pas complètement configuré pour vous permettre de renseigner les champs **Gabarit de solution** et **Type de solution**.

- Renseignez le champ Description : **Solution trouvée pour ce premier ticket**.
- Cliquez sur **Ajouter**.

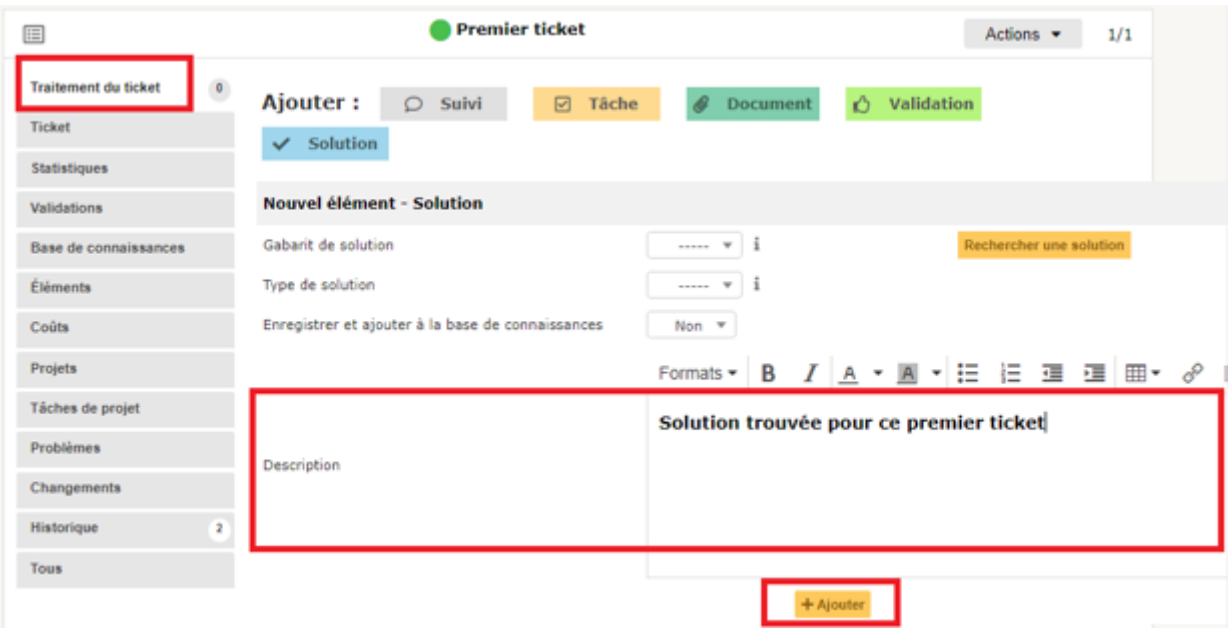

### **Etape 6 : validation par l'utilisateur post-only**

- Fermez votre session ;
- Ouvrez une session avec le compte enseignant qui a créé le ticket ;
- L'utilisateur visualise que son ticket est a le statut **Résolu**.

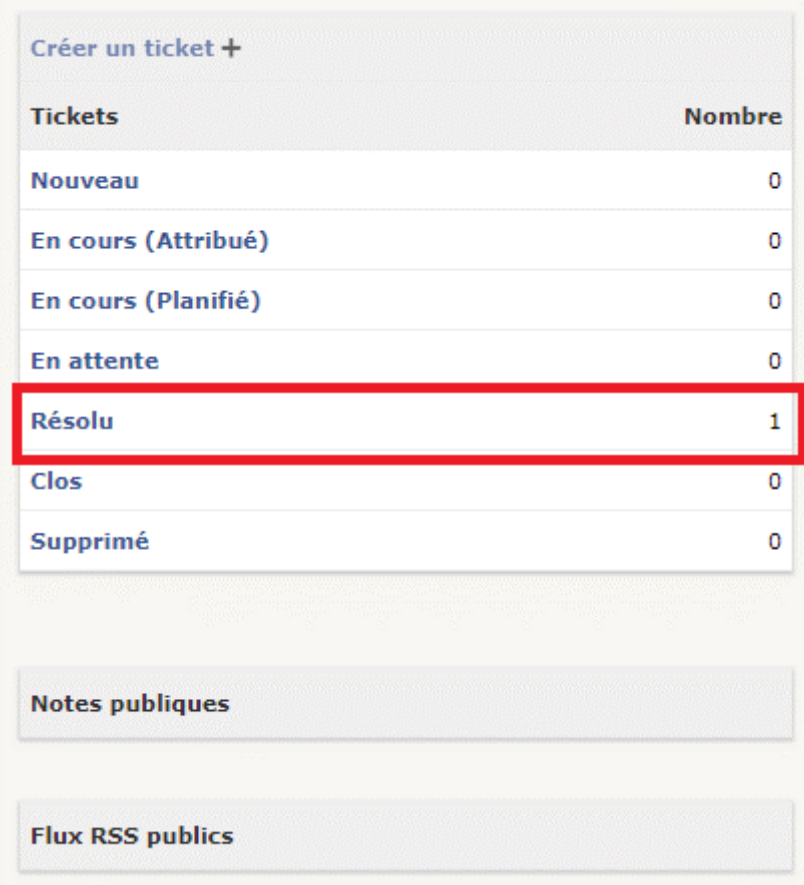

#### **Etape 7 : approbation de la solution par l'utilisateur post-only**

- Cliquez sur le lien **Résolu** ;
- Puis cliquez sur le ticket **Premier ticket** ;

Vous pouvez maintenant approuver ou refuser la solution.

**Indiquez** un commentaire éventuel et Cliquez sur le bouton **Approuver la solution**.

Le ticket est maintenant **clos** comme vous pouvez le vérifier en ouvrant une session avec votre compte.

Le ticket n'apparait plus dans votre espace **Assistance** même en choisissant de voir tous les ticket dans la zone de recherche.

From: <https://siocours.lycees.nouvelle-aquitaine.pro/> - **Les cours du BTS SIO**

Permanent link: **<https://siocours.lycees.nouvelle-aquitaine.pro/doku.php/bloc1/glpiticket>**

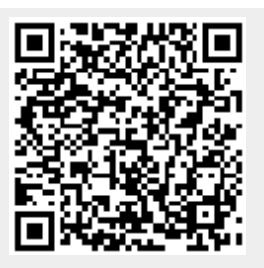

Last update: **2021/09/21 22:45**